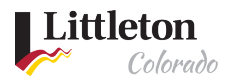

# Apply for Short-Term Rental License

[Littleton eTRAKiT Portal](https://permit9.littletongov.org/eTRAKiT) provides online access to apply for a Short-Term Rental License. If you do not already have a public user account, you will need to create one. Please see [instructions to create public](https://www.littletongov.org/Home/ShowDocument?id=24345)  [user account.](https://www.littletongov.org/Home/ShowDocument?id=24345) Note: E-TRAKIT works best with Microsoft browsers (Edge and Explorer)

#### Step 1: Log into eTRAKiT

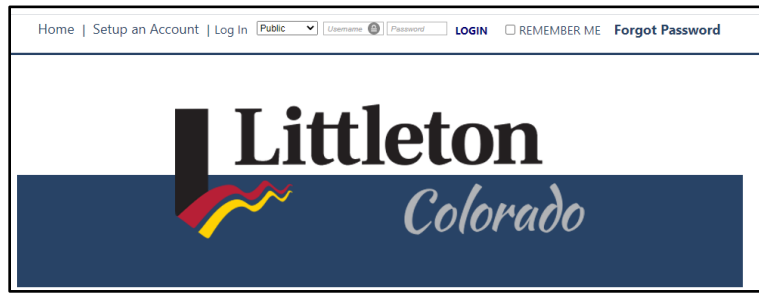

Step 2: From the home screen, select 'Apply for New Licenses'

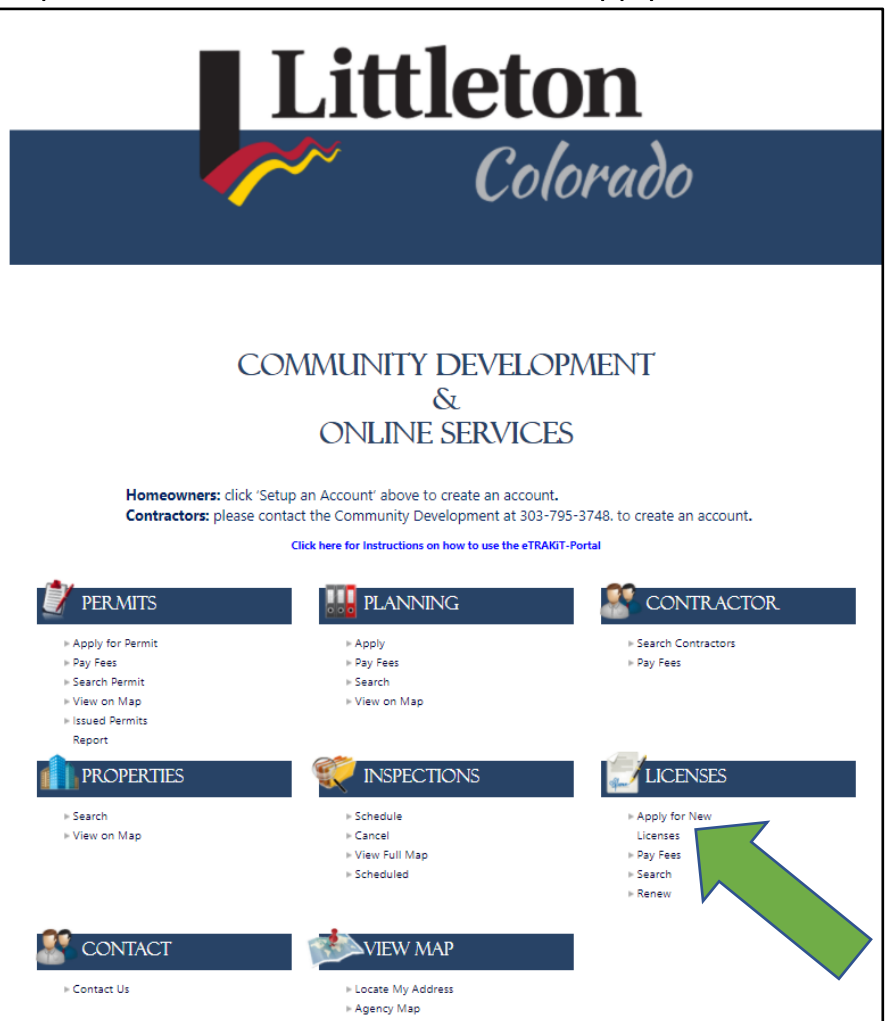

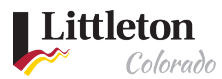

From the Dashboard in the left-hand pane, select 'Apply for New Licenses'

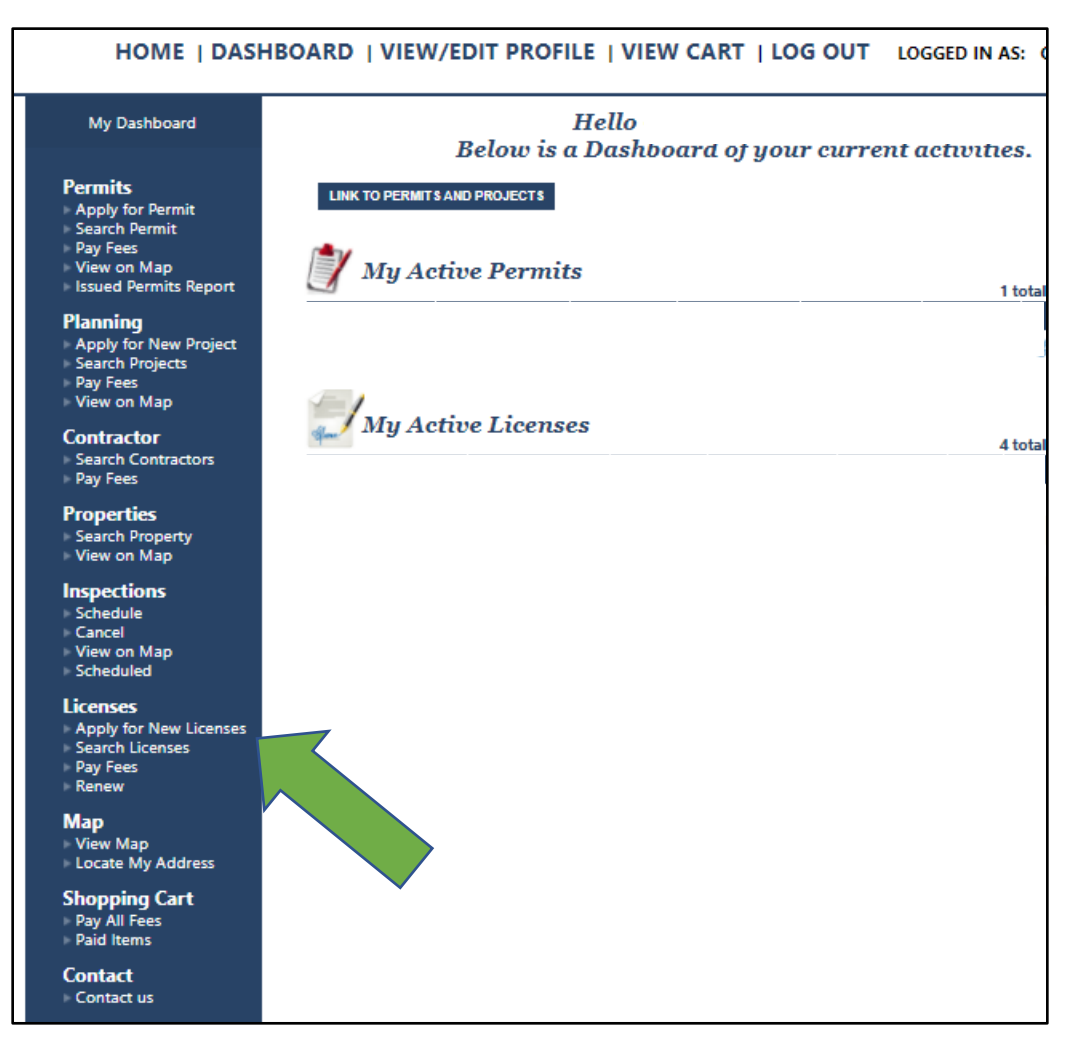

#### Step 3: Select Short-Term Rental as the license Type

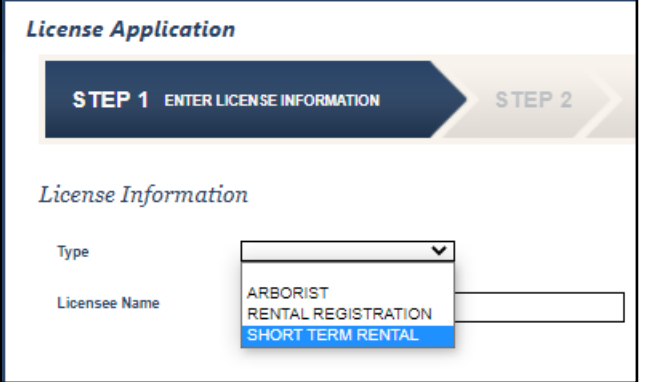

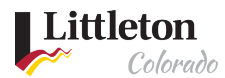

# Step 4: Choose Sub Type if address is primary address

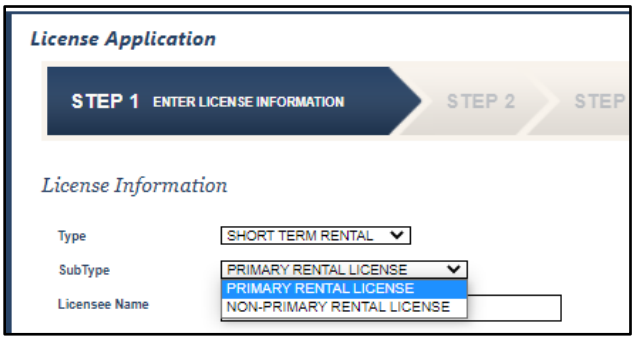

## Step 5: Enter Licensee name

**Note Instructions with link to [Short-Term Rental \(STR\) License information page](https://www.littletongov.org/city-services/permits-licenses/short-term-rental-str-license)**

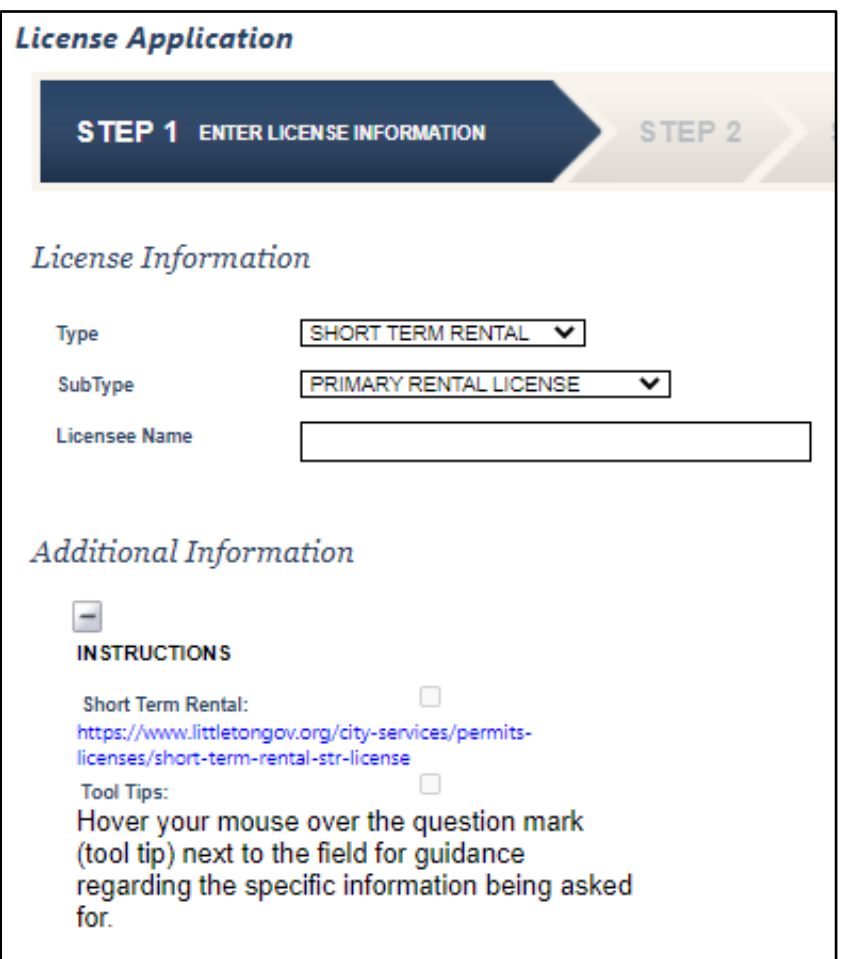

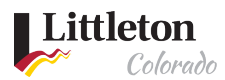

#### Step 6: Provide business information

**Hover your mouse over the question mark (tool tip) next to the field for guidance regarding the specific information being asked for.**

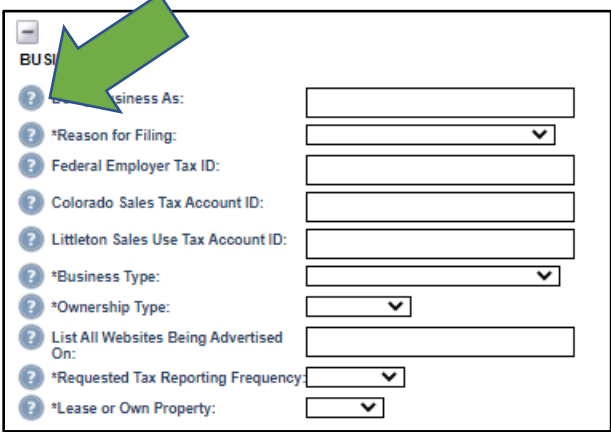

#### Step 7: Attach all documents

**The following documents are REQUIRED at the time of application. Please use the upload button below to attach the documents to your application.** 

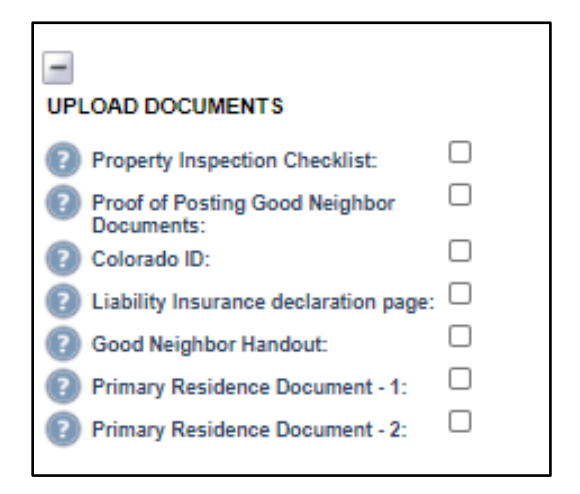

Click the following links for forms and additional information:

- Property [Inspection Checklist](https://www.littletongov.org/Home/ShowDocument?id=26667)
- [Good Neighbor Handout](https://www.littletongov.org/Home/ShowDocument?id=26665)
- [Short-Term Rental Ordinance](https://codelibrary.amlegal.com/codes/littletonco/latest/littleton_co/0-0-0-18057) for ordinance information

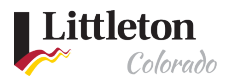

#### Read and agree to Legal Agreement

By submitting this application, you are implicitly attesting to the following paragraph:

I agree to submit this application electronically. Under penalties of perjury, I declare that I have examined this Application and it is true and correct to the best of my knowledge and belief. I understand this document is subject to disclosure under the Colorado Open Records Act. I understand that an electronic signature has the same legal effect as a written signature. By typing my name above, I am electronically signing my application.

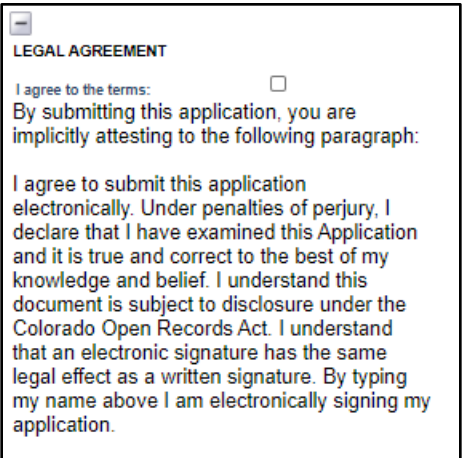

Attach all documents on the above checklist, then click 'NEXT STEP' at the bottom of the page

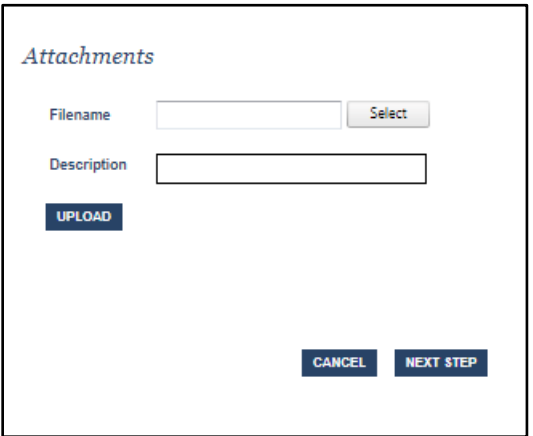

#### Step 8: Provide all address and contact information

- License Address information
- Mailing Address
- Applicant Information
- Owner Information
- Emergency Information
- Local Responsible Party Information

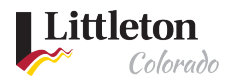

**\*\*Note\*\*** If you have issues finding the property address when searching, you can search for the Assessor ID on [the](https://gis.arapahoegov.com/ArapaMAP/) **[Arapahoe County](https://gis.arapahoegov.com/ArapaMAP/) Map** 

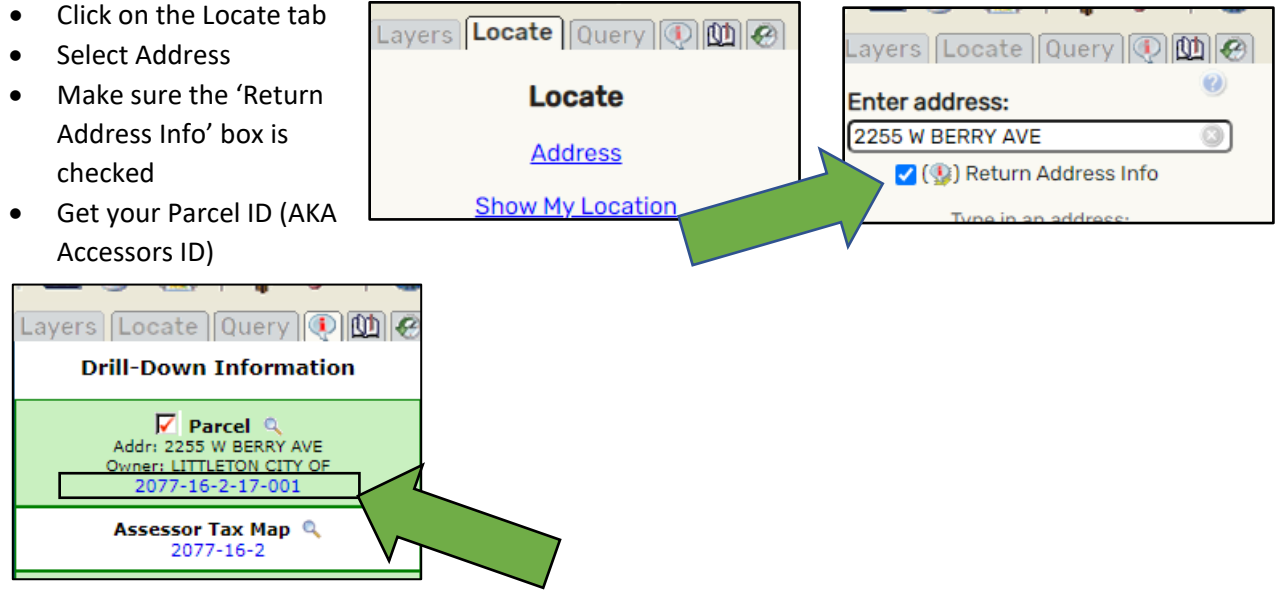

• Back in eTRAKiT, change the drop down from Address to Parcel and enter the Parcel ID obtained from above steps.

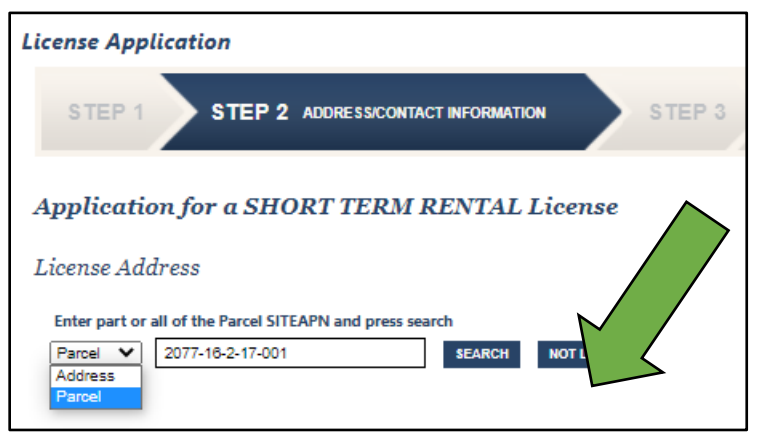

If you are still having trouble, click on **Not Listed**

**License Application** STEP 1 STEP 2 ADDRESS/CONTACT INFORMATION STEP 3 Application for a SHORT TERM RENTAL License License Address Enter part or all of the Parcel SITEAPN and press search Parcel V<br>Address<br>Parcel 2077-16-2-17-001 SEARCH NOT LISTED

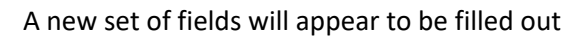

Littleton

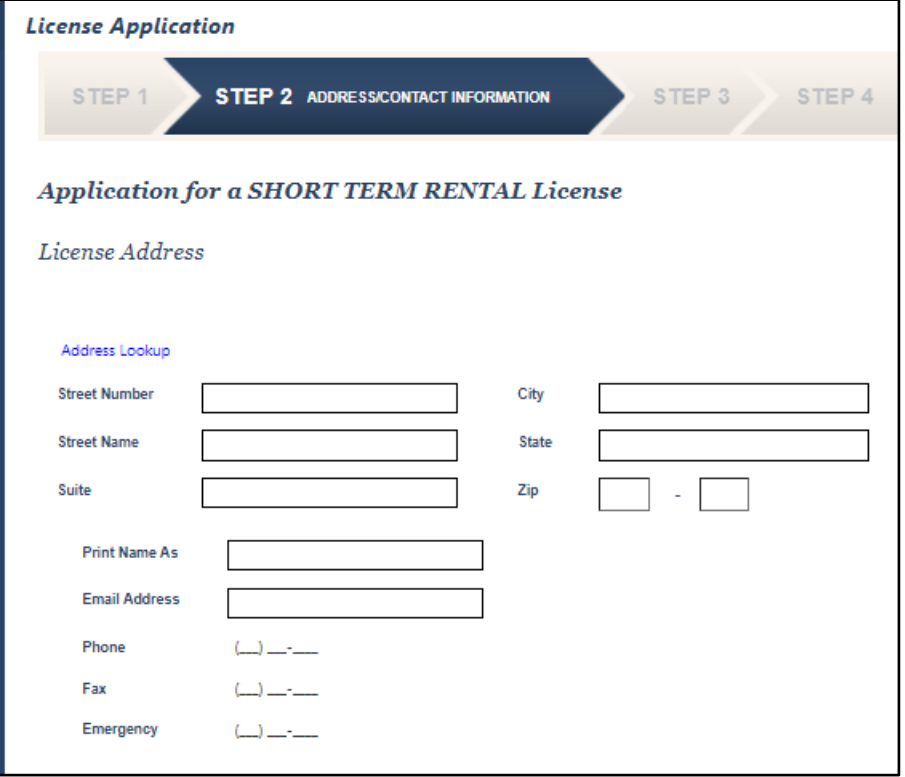

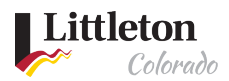

### Enter all additional contact information

- Mailing address
- Applicant Information
- Owner Information
- Other Owner's Information
- Local Responsible Party Information
- License Or Tax Contact Information
- Emergency Information

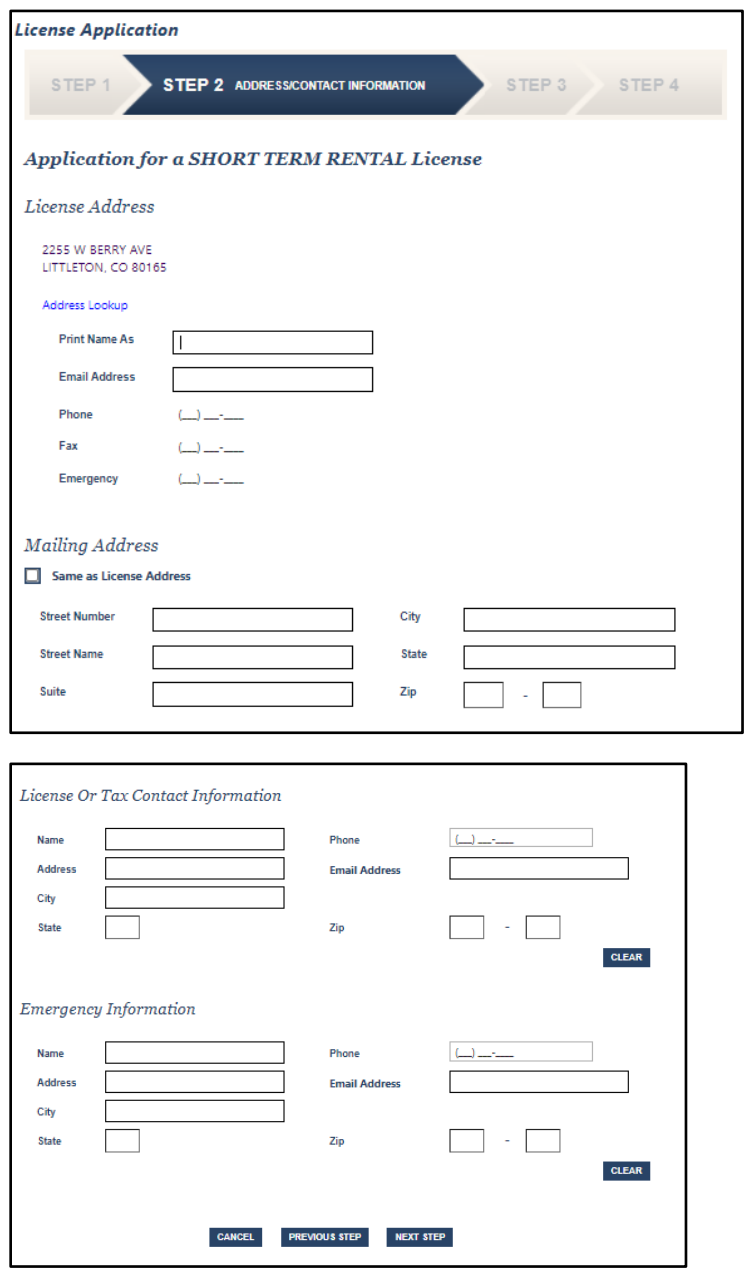

Then click 'NEXT STEP'

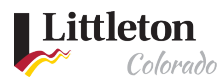

## Step 9: Review information provided

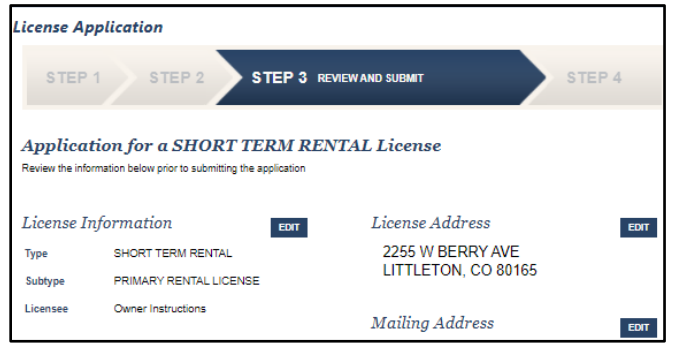

Then click 'NEXT STEP' this will submit your application.

**The City of Littleton will review your application. Once your application has been approved, you will receive an email notifying you that fees are due.**

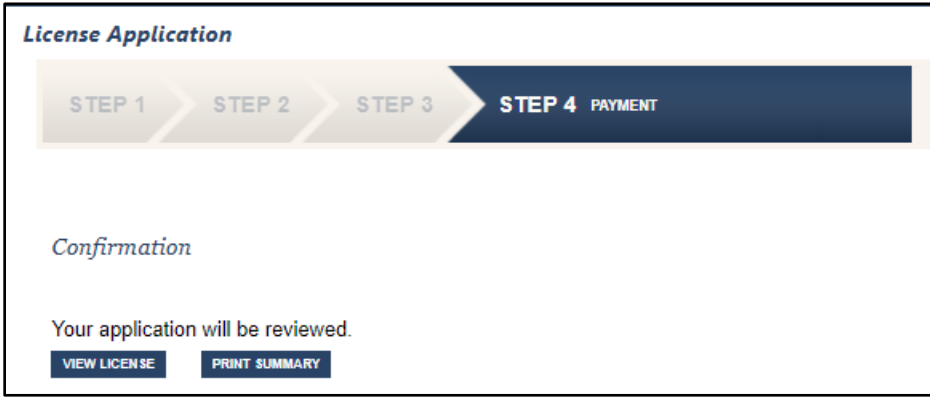

#### Step 12: Payment

When you receive the email stating fees are due, log back into eTRAKiT and follow the instructions for making [payment in eTRAKiT.](https://www.littletongov.org/Home/ShowDocument?id=24166)